# **UUSD Members & Friends: Welcome to Breeze!**

# Sandy Scheet-Robitaille, Office Administrator Updated 01/19/2024

#### What is Breeze?

Breeze is an online Church Management System that maintains our database of names, addresses, phone numbers, etc. It also manages our recording of pledges and contributions and handles our online giving.

## Is Breeze easy to use?

Yes, Breeze is very easy. You can launch Breeze from a Web browser at <a href="https://uusd.breezechms.com/r/dashboard">https://uusd.breezechms.com/r/dashboard</a> or from the Breeze app for your smartphone or tablet.

## Who may use Breeze?

Only UUSD Members and Friends can have access to Breeze.

# Who is the Breeze Admin?

The UUSD Office Administrator, Sandy Scheet-Robitaille. Email her at <a href="mailto:admin@uussd.org">admin@uussd.org</a> or call at 302-313-5838.

# **Member Tutorial Video**

You may find it helpful to watch this 2-minute overview provided by Breeze. <a href="https://support.breezechms.com/hc/en-us/articles/360007855153">https://support.breezechms.com/hc/en-us/articles/360007855153</a>

Note that we are not using all of the features. A detailed, step-by-step guide is provided below.

# How do I get access to Breeze?

I will invite you to create a UUSD Breeze account. You will receive an email from Sandy via breezechms.com, with the subject line: *Create your Unitarian Universalists of Southern Delaware Breeze account.* 

To illustrate the process, a "Friend" named **Tracy Train-Me**, was created. You can follow her experience below (UUSD Members and Friends have identical access to Breeze):

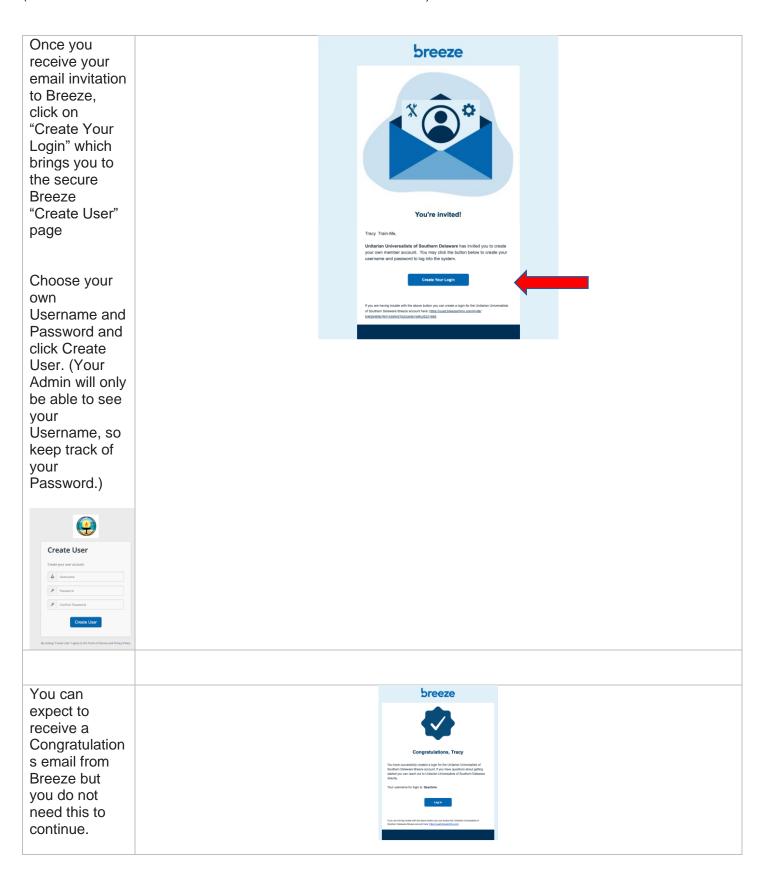

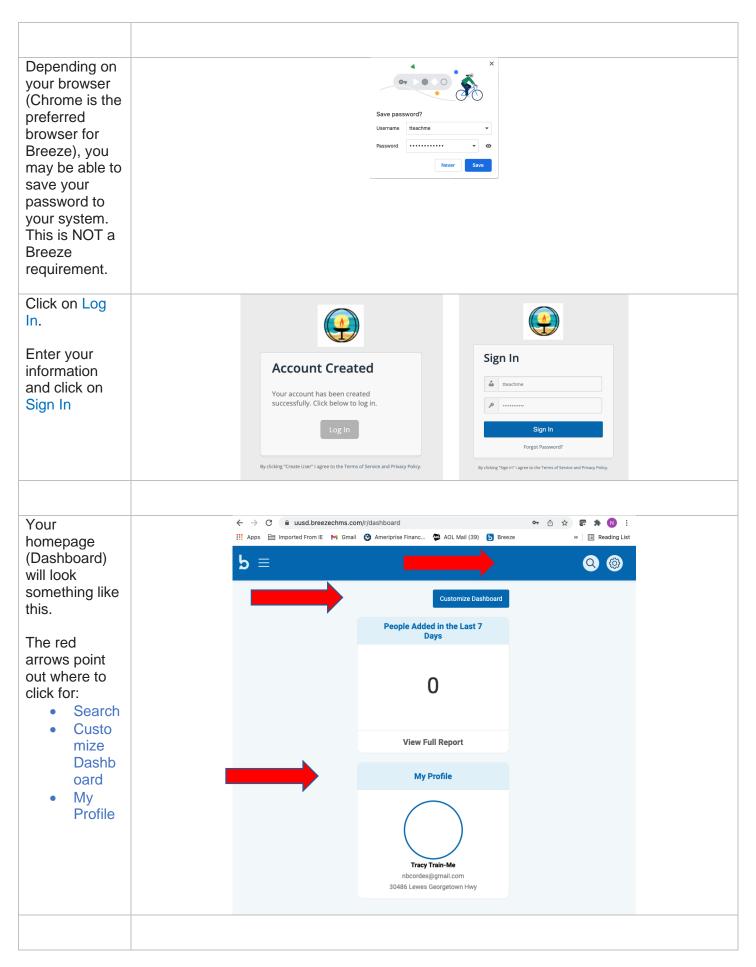

## **Quick Links:**

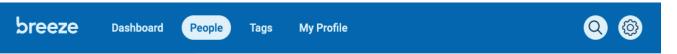

#### Dashboard = Home

People = populates the name and photo (if available) of all the people in categories: Member, Friend, Staff, and Nonmember Spouse/Partner. You will be able to view their non-private Directory information.

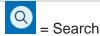

My Profile = your profile

Tags = a section will we use in the future

# Which fields can I update myself?

Hover over any blue bar and click to edit section. (If something is incorrect and you are not able to change it, please email admin@uussd. org with your request.) Once you

Once you have made changes, you must click Save in the blue box!

You can try clicking on and updating all the sections. but there will be some fields you can change, some you can view, and some that contain no information. **IMPORTANT** NOTE: What you can view/change in

your own

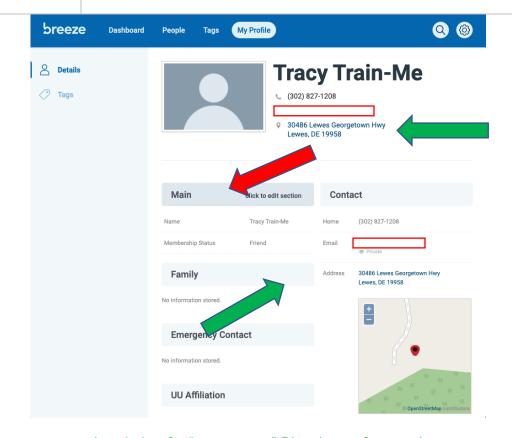

(see below for "green arrow" Directions references)

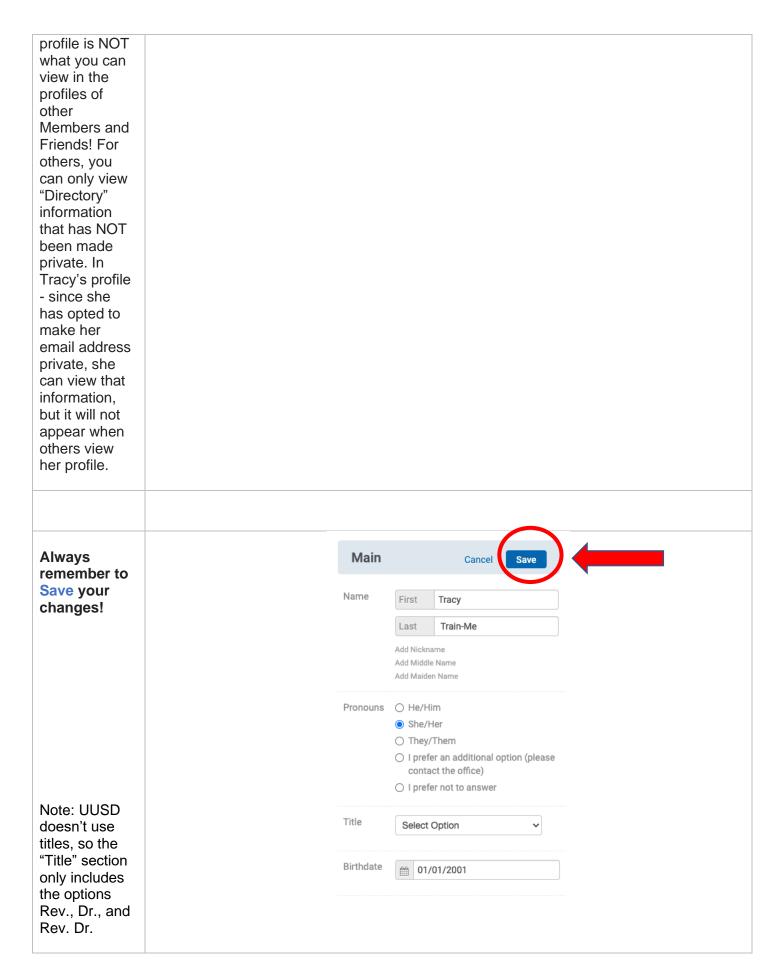

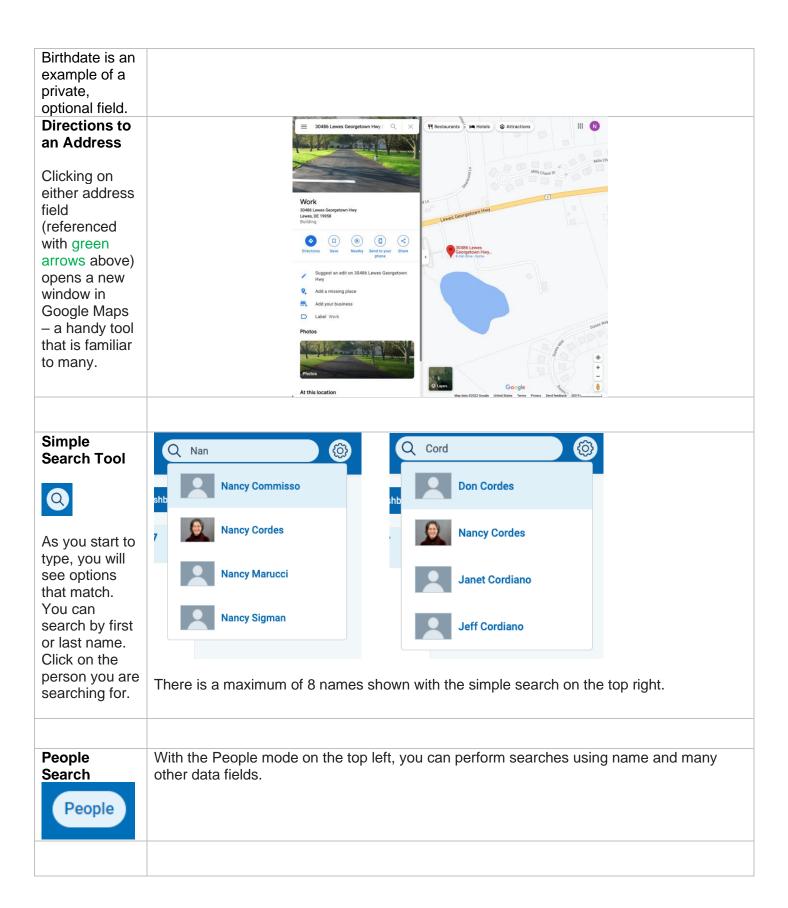

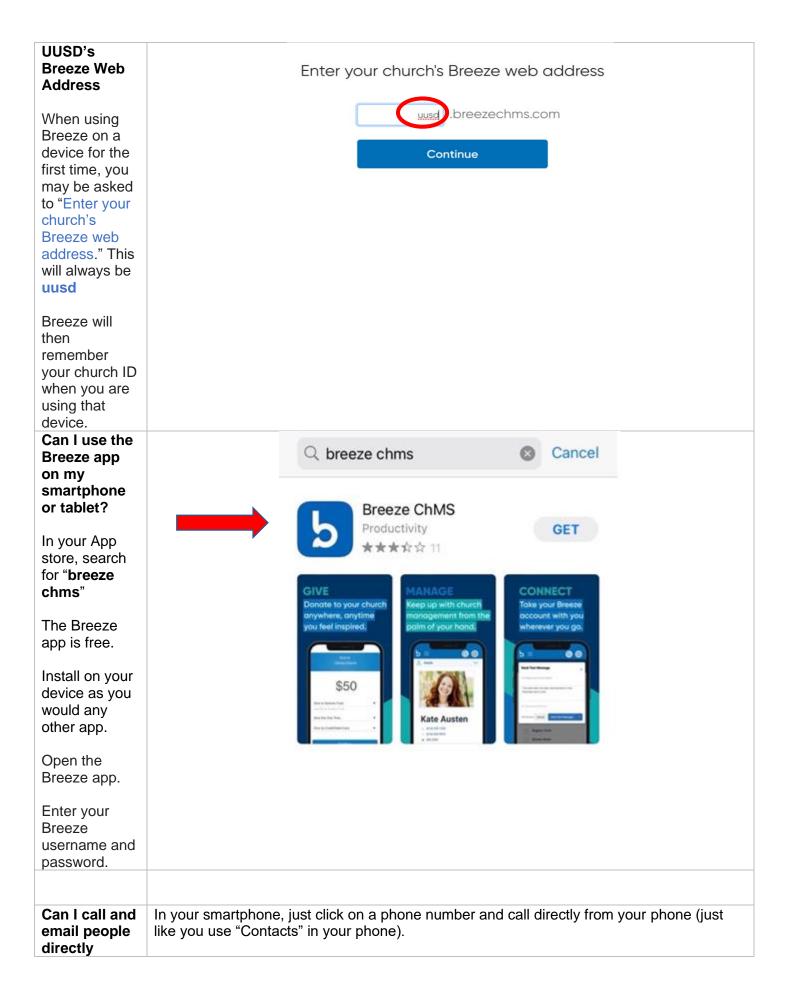

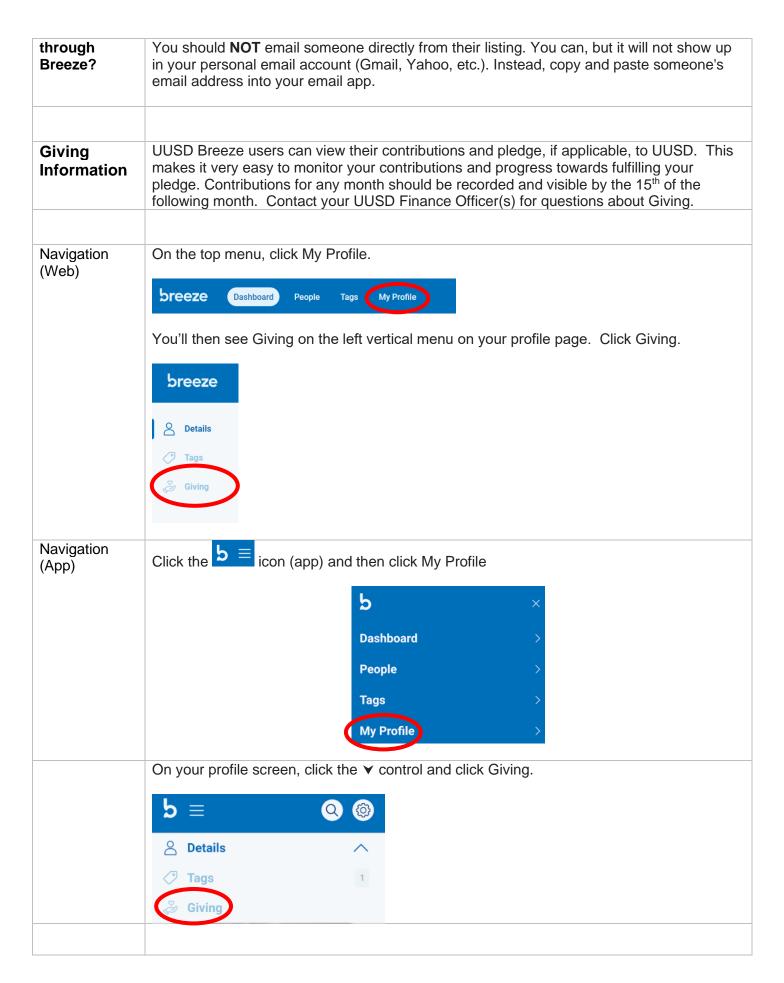

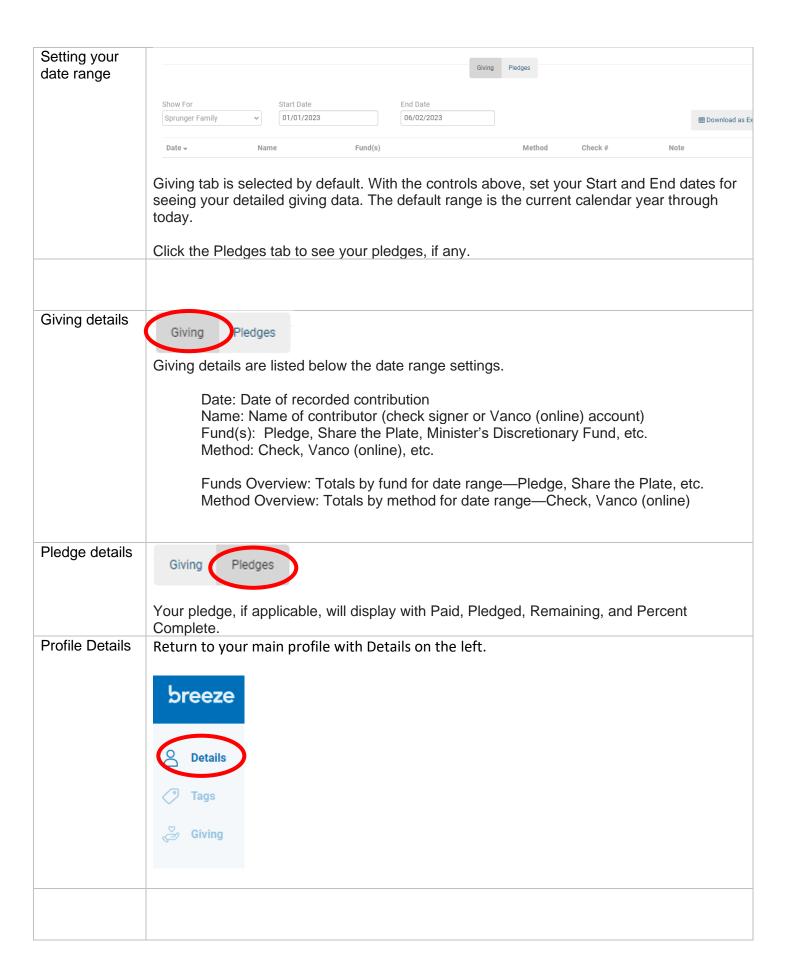

| Giving<br>through<br>Breeze    | UUSD Breeze users can give to UUSD when logged on to Breeze, either with the Web or the Breeze app.                                                                                                    |
|--------------------------------|----------------------------------------------------------------------------------------------------|
| Give Now                       | After logging on to Breeze, you'll see <b>Give Now</b> at the top (Web) or <b>Give Now</b> under the control. Click <b>Give Now</b> to launch the giving form. Set your amount.                                                                                                    |
| Fund                           | Select Pledge, Share the Plate, etc. Click <u>Add Gift to Another Fund</u> to give to multiple funds with one transaction.                                                                                                    |
| Frequency                      | Select to give One Time or set a recurring contribution. Your recurring contribution will continue until you cancel it.                                                                                                    |
| Payment<br>Method              | Select to give with credit card or ACH (bank transfer).                                                                                                    |
| Payment<br>Details             | Enter your name, address, and account information. Comments are optional. Click the checkbox to include the amount stated to cover the processing fees, if desired. Click <b>Give</b> .                                                                                                    |
| Giving with Text to Give       | UUSD's unique Text to Give number is (302) 321-1707. This option works for anyone, including visitors. Your first time will require setting up your identity and payment method. Text to Give is convenient because you will only need to set up your identity and payment method the first time. Unless you need to change it, subsequent giving can just use one of the examples below.  Here are text examples for giving:  • give Breeze will respond by asking you the amount • \$20 \$ is optional, the contribution defaults to your pledge, if applicable • 15 stp \$15 towards Share the Plate • 15 other \$15 towards Other for visitors and those without a pledge • \$20 pledge \$20 explicitly towards your current year pledge • refund Refunds the previously given contribution |
| Managing<br>Recurring<br>Gifts | In the Web and app versions you'll find the Recurring Gifts control. If you have a recurring gift, you'll see it listed. Select Manage Recurring Giving, make your changes (including Stop if desired), and click Save.                                                                                                    |
|                                | All recurring giving receipt emails from Breeze provide the link at the bottom that says, "click here to manage recurring settings." That link will also take you to where you can manage your recurring giving. Use this if you don't have access to Breeze (Web or app). See this Breeze help page for more detailed instructions: <a href="https://support.breezechms.com/hc/en-us/articles/360046374654">https://support.breezechms.com/hc/en-us/articles/360046374654</a> .                                                                                                    |
| Managing<br>Payment<br>Methods | In the Web and app versions you'll find <b>Payment Methods</b> in the menu under <b>Give Now</b> . Click the "x" out to the right of an old method to delete the saved payment method, if desired.                                                                                                    |

# Questions?

Reach out to the UUSD Office Administrator, Sandy Scheet-Robitaille with any questions at admin@uussd. org or 302-313-5838.

Printed copies of these instructions are available by request. breeze